## **ログ情報\_バックアップ方法 SmartPSS V2.02.1**

「SmartPSS」ソフトを立ち上げ、ログインしてください。

メイン画面で、【ログ】をクリック

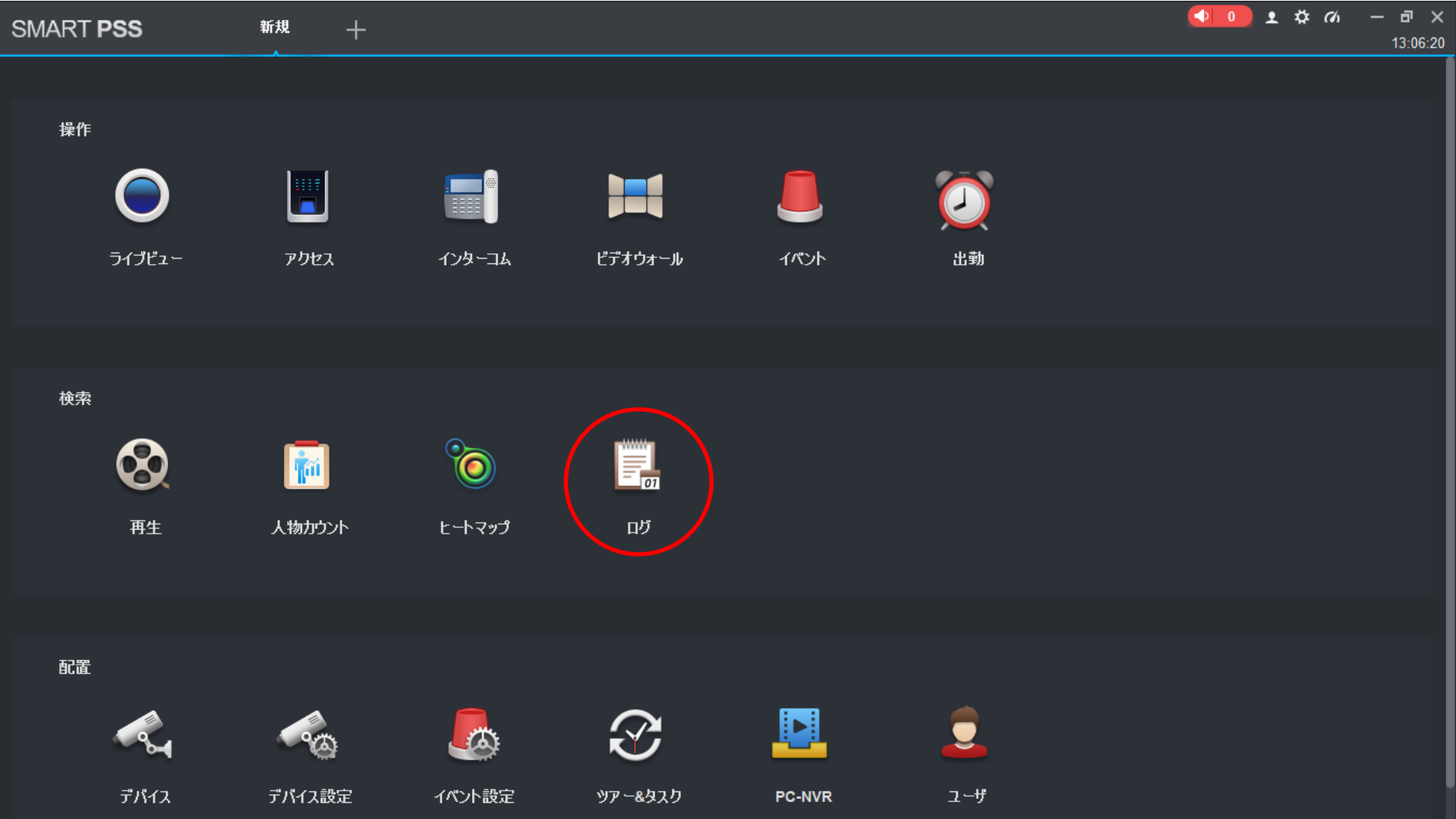

## **ログ情報\_バックアップ方法 SmartPSS V2.02.1**

- 【「機器」のアイコン】をクリック
- 【時刻(開始/終了)】、【ログ種別】、【機器】 をそれぞれ選択して
- 【検索】をクリック (ログが表示されます)
- 【バックアップ】 をクリック(保存先を指定して、保存してください)

以上です

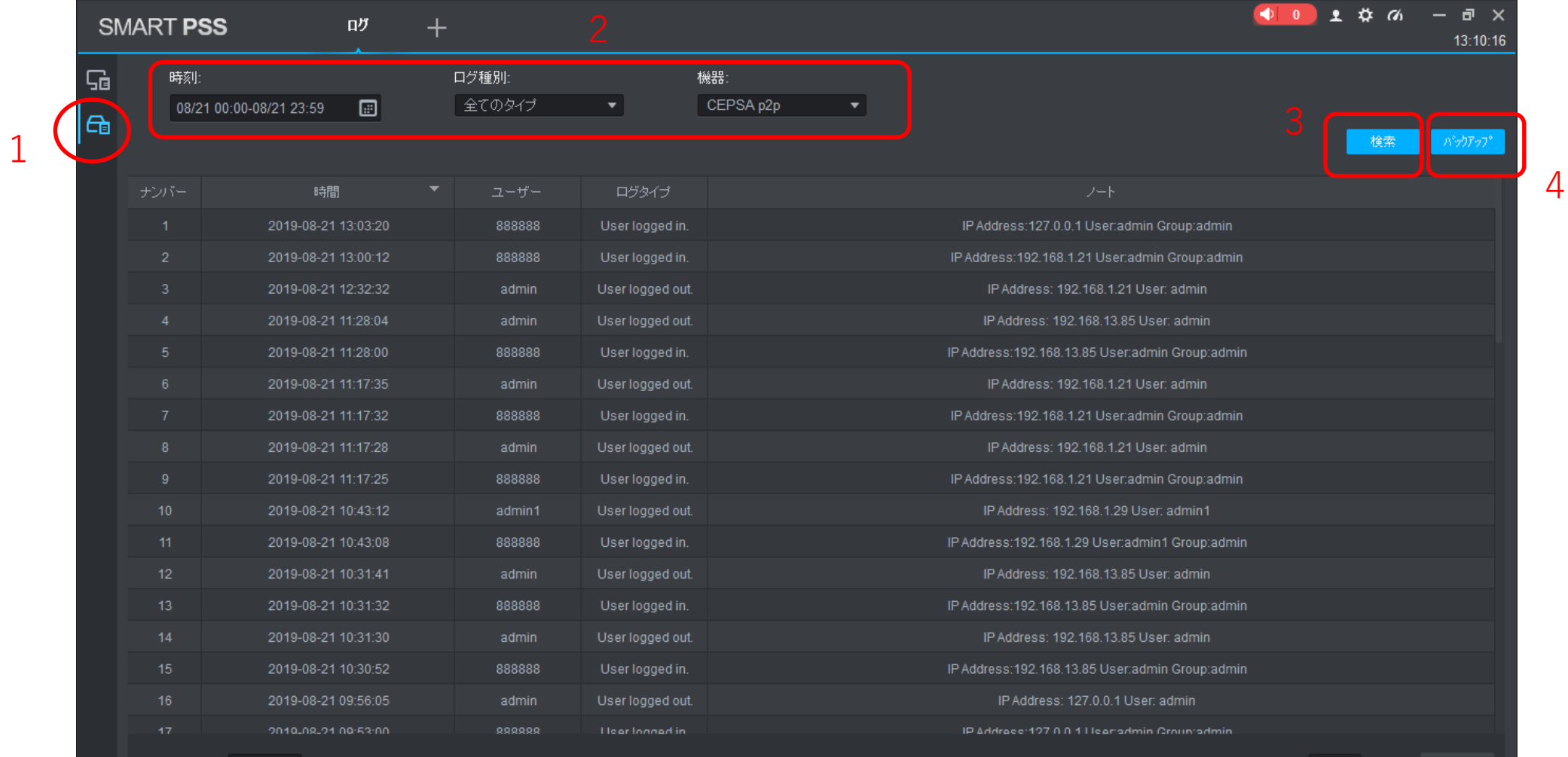

全ページ表示 100 ▼